## FDA – Prior Notice Interface

Ejemplo para dos botellas de vino tinto y dos de vino blanco, de 75cl y graduación 13.5% y 14% el blanco.

Accedemos a la página web de la FDA y hacemos login, para ello hay que estar registrado, de no estarlo, hay que crear un usuario para poder entrar a este sistema.

https://www.access.fda.gov/oaa/logonFlow.htm?execution=e1s1

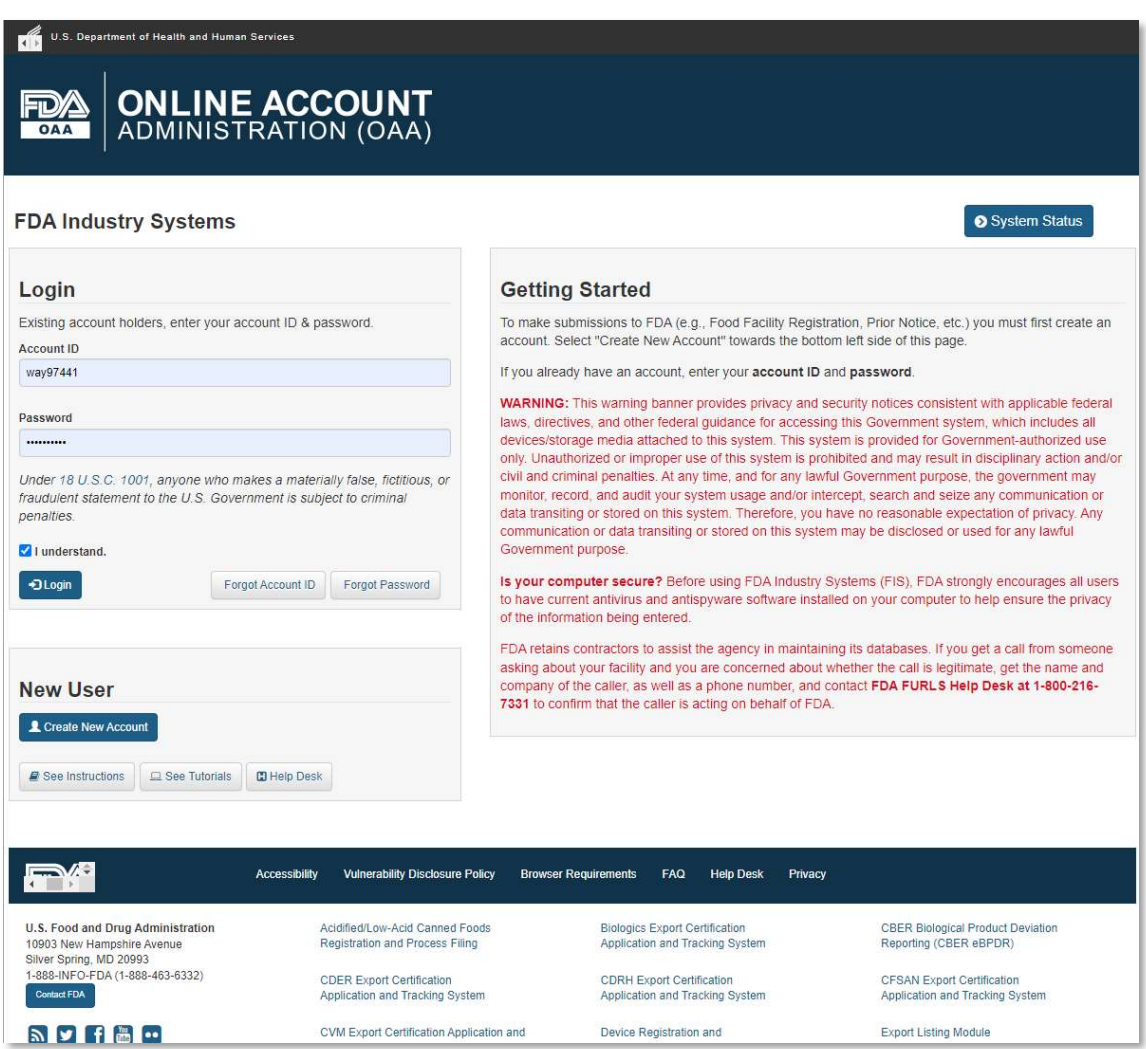

Una vez hecho el login, debemos de hacer click sobre el Prior Notice System Interface, lo tendréis activado con una tilde.

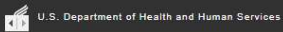

## **ONLINE ACCOUNT**<br>ADMINISTRATION (OAA) FD/

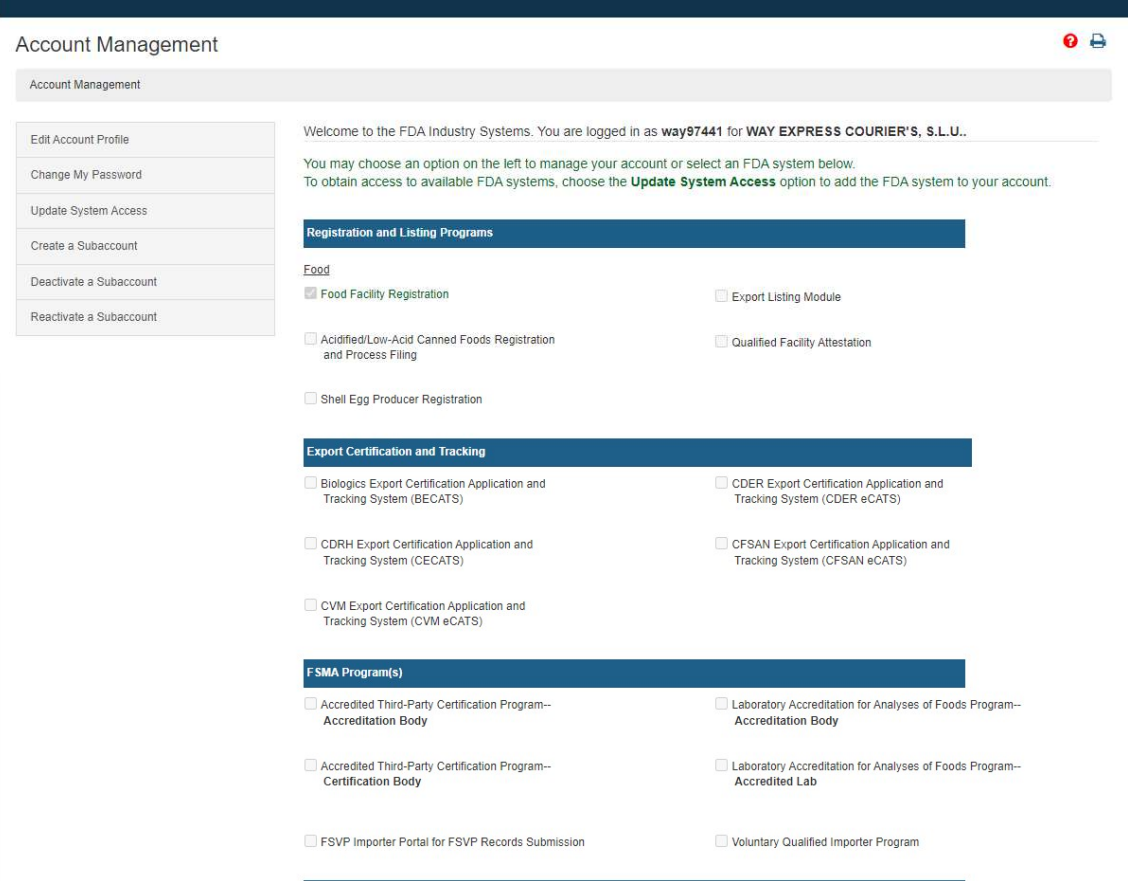

i or

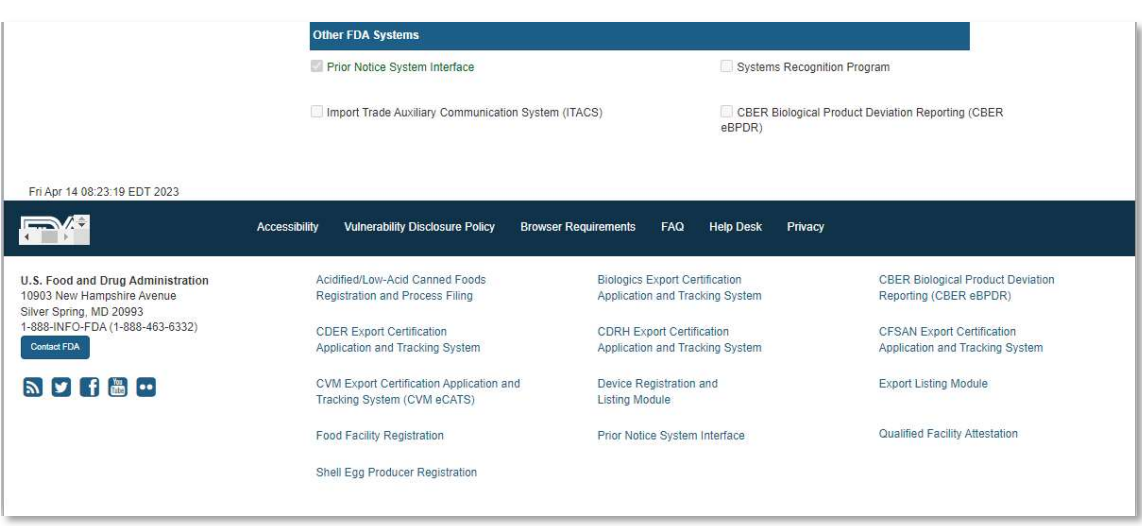

Llegamos al menú principal, donde podemos ver anteriores Prior, administrar favoritos y algunas opciones más, la que nos ocupa es: Create New Web Entry.

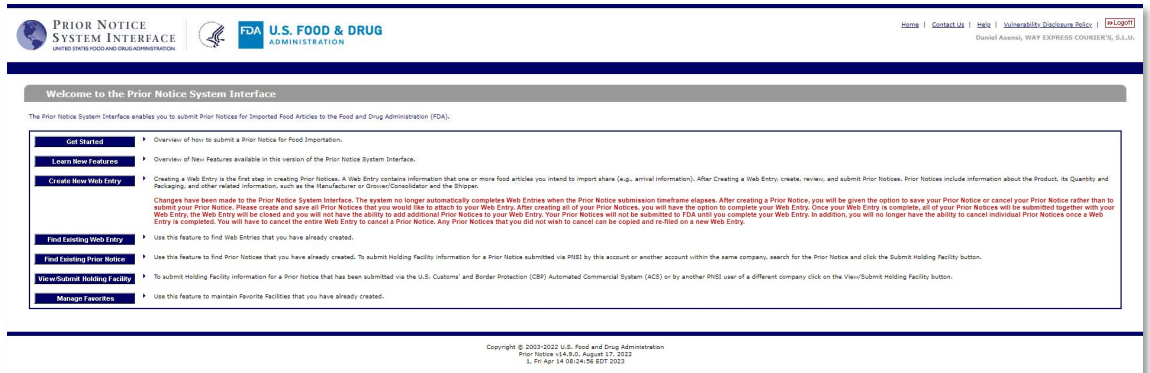

En la pantalla siguiente, nos pregunta, por el tipo de entrada, los más comunes son, Consumition Express Courier, para todos aquellos productos alimenticios que vayan a ser consumidos y la otra más habitual, para el envío sobre todo de muestras, es la opción Mail (Comercial), engloba muchos tipos de envíos y es la más recomendada.

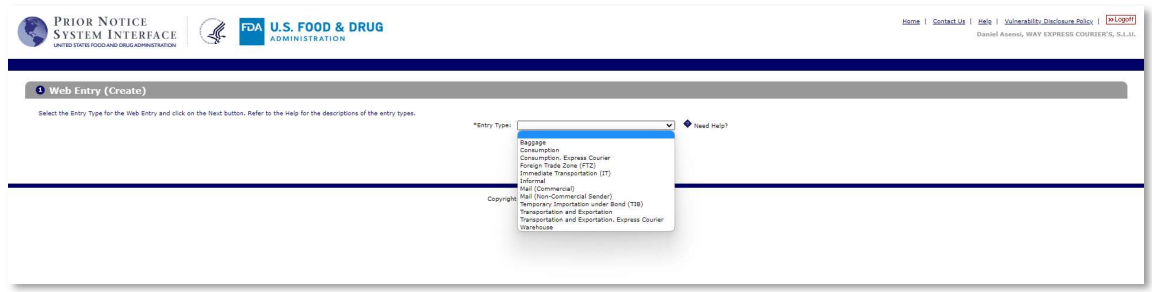

En la siguiente pantalla nos pregunta por el identificador, normalmente no se conoce, por lo que seleccionaremos Not Kwon y a continuación indicamos el numero de artículos que vamos a avisar a la FDA que llegan a EEUU. En nuestro ejemplo.

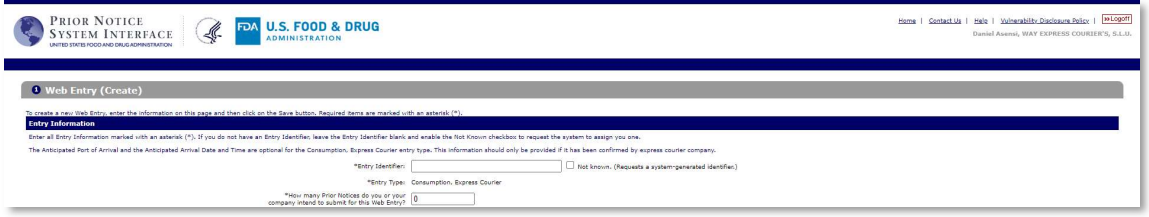

Seguidamente indicamos el estado por el que la mercancía llega a EEUU, dependiendo de la compañía Courier hay que asignar el estado correcto, en nuestro ejemplo estamos enviando nuestra muestra con FedEx y su hub principal está en Tennessee.

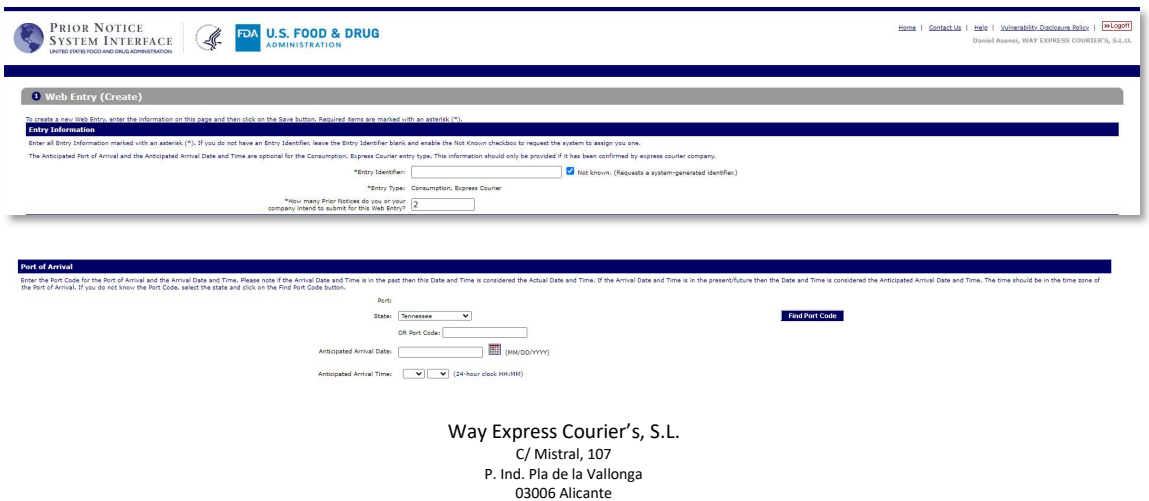

Accedemos a Find Port Code, donde vamos a localizar el lugar de llegada, en nuestro ejemplo el Hub de Memphis, Fedex.

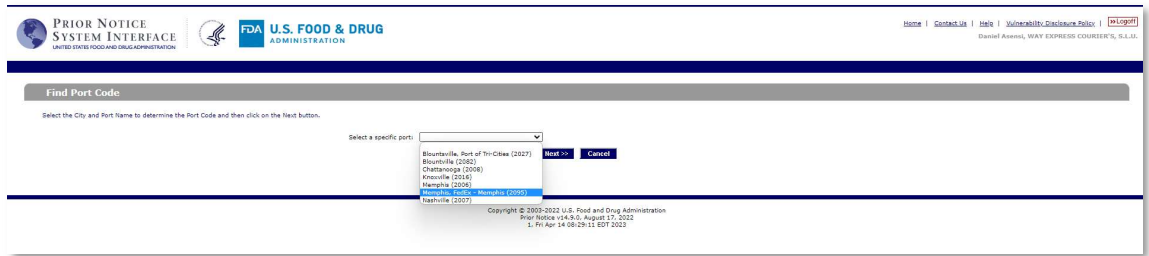

La fecha de llegada, por regla general se le pone 2 días de la fecha de emisión del Prior, de manera que cuando llegue la mercancía a destino, esté ya el aviso de la FDA gestionado. La hora de llegada, solemos poner las 00.00 hrs.

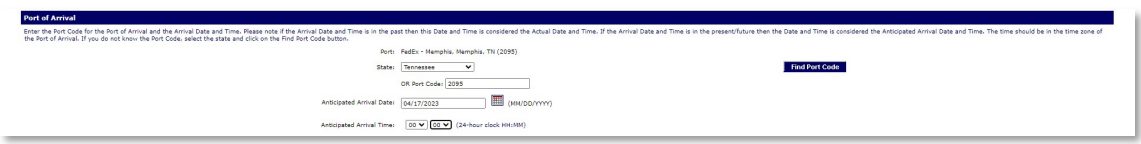

Pasamos continuación a indicar quien está emitiendo el Prior Notice, en este caso, como Way Express lo está haciendo en nombre de otra empresa, indicaremos que NO.

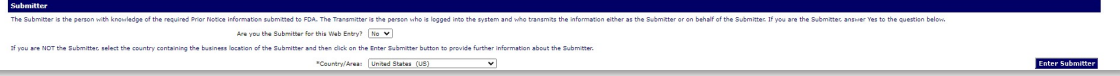

Indicamos el país de origen.

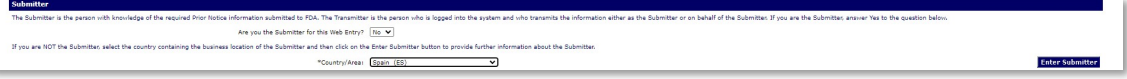

Home | Contact Us | Help | Winerability Disclosure Policy | MILOgoff **PRIOR NOTICE CON U.S. FOOD & DRUG** Web Entry: Submitter (Enter) .<br>.... the Transmitter, are also the Submitter, enable the .<br>In habin and then dick on the Care button. Note: If us de minimidad are boo de documenter<br>ane NOT the Submitter, do one of the following<br>fyou have the Submitter's Food Facility ! \*Business Nam Change . . . . . . . \*Last Name **EDMAN**  $rac{1}{\sqrt{2}}$ Save Cancel ight © 2003-2022 U.S. Food and Drug Adm<br>Prior Notice v14.9.0. August 17, 2022<br>1, Fri Apr 14 08:32:04 EDT 2023

Pasamos a introducir los datos del emisor del prior notice, en este caso nuestro cliente.

Una vez cumplimentado nos quedará así.

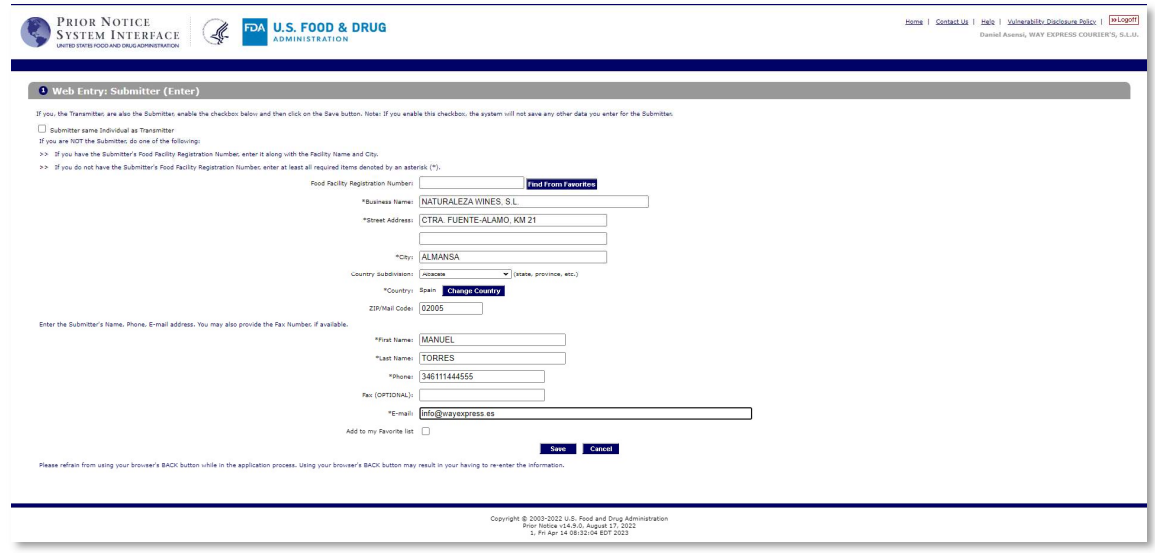

Estos datos se pueden guardar, haciendo un tilde en:

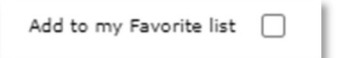

Cabe señalar, que para almacenar estos datos, es imperativo tener un código de registro en al FDA, de no tenerlo, no se guardan en las libretas de favoritos.

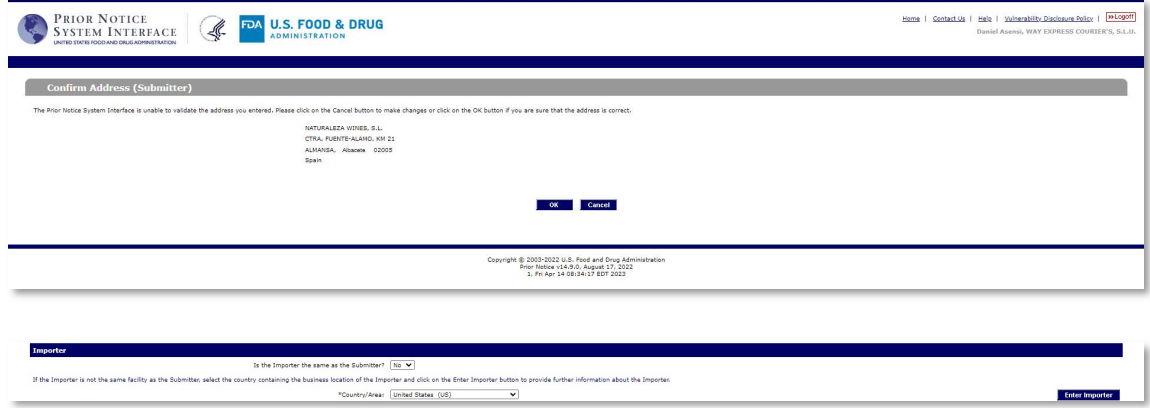

Pasamos a indicar los datos del importador en EEUU.

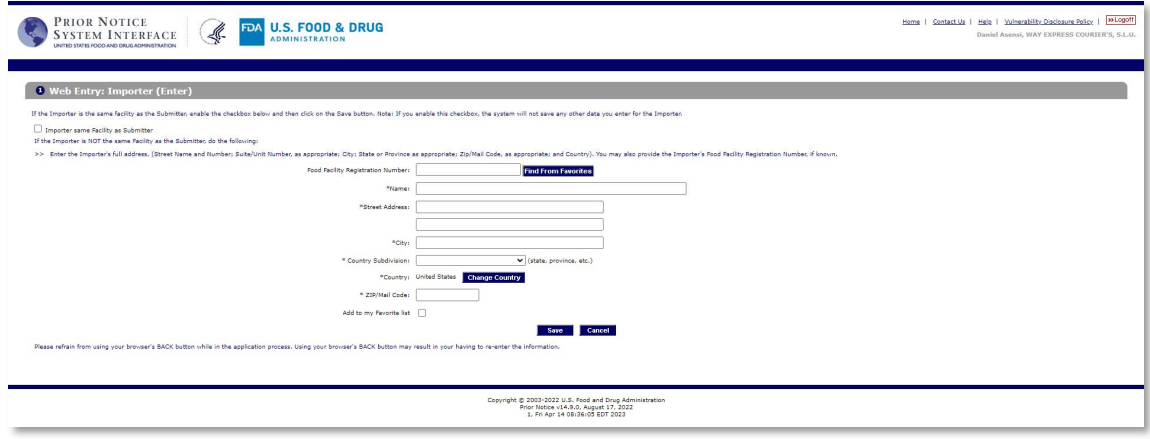

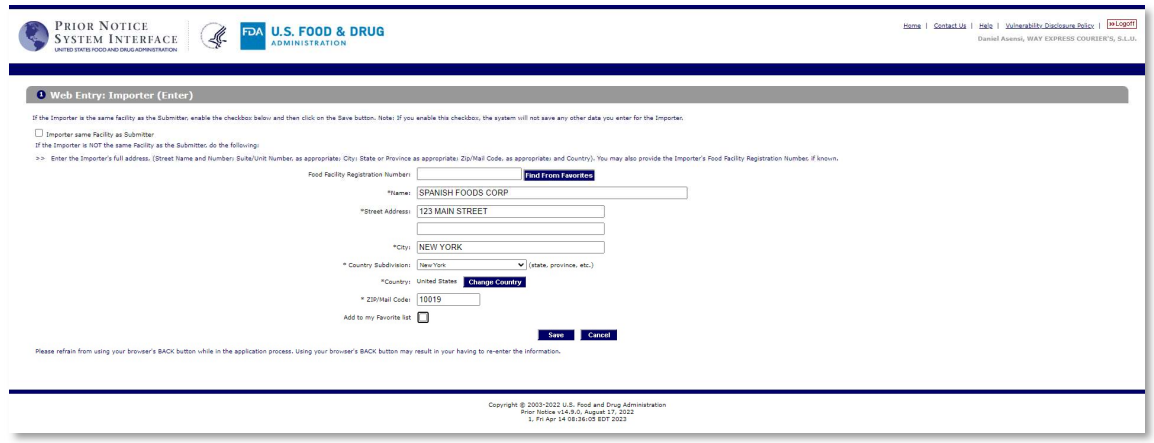

Estos datos se pueden guardar, haciendo un tilde en:

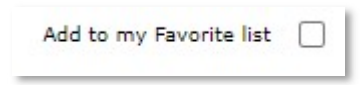

Cabe señalar, que para almacenar estos datos, es imperativo tener un código de registro en al FDA, de no tenerlo, no se guardan en las libretas de favoritos.

Pasamos indicar el modo de transporte, en nuestro caso es Courier Express – Air, ya que la mercancía vuela desde España hasta EEUU.

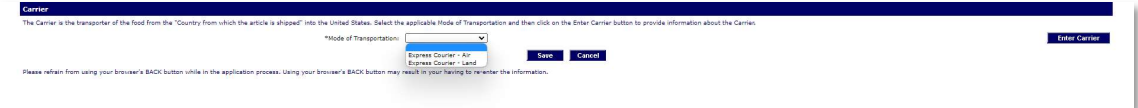

A continuación pasamos a buscar el Courier, para lo cual hacemos click sobre Enter Carrier

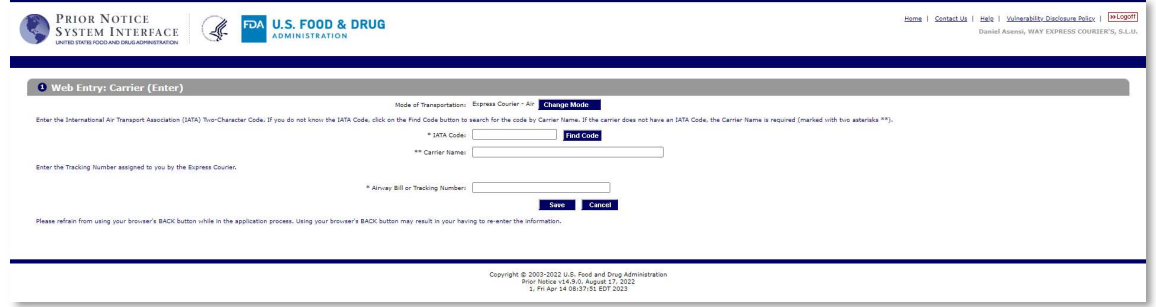

Como no sabemos el código del Carrier, indicamos su nombre y le damos a buscar.

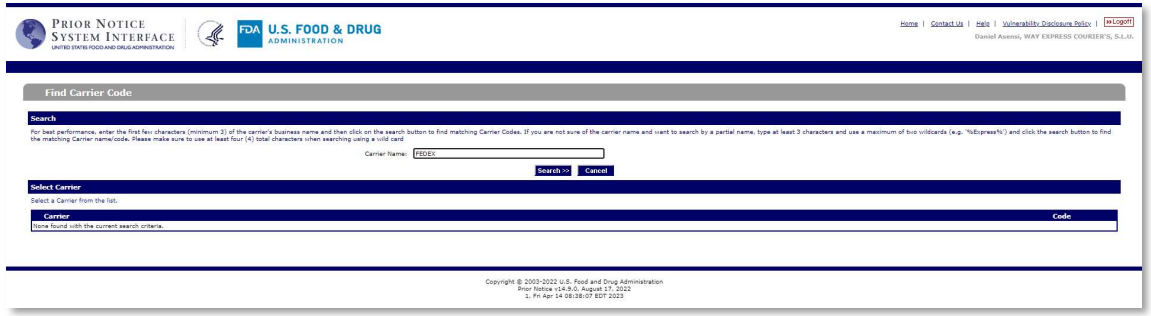

Nos ofrecerá el sistema las coincidencias más exactas y seleccionamos nuestro Courier, en este caso Fedex.

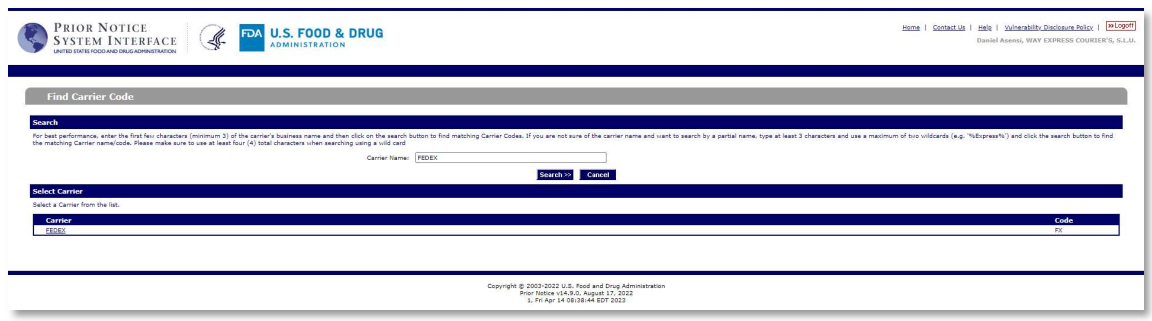

El sistema nos cumplimentará datos del Courier, solo faltará por indicar el número de tracking de la expedición.

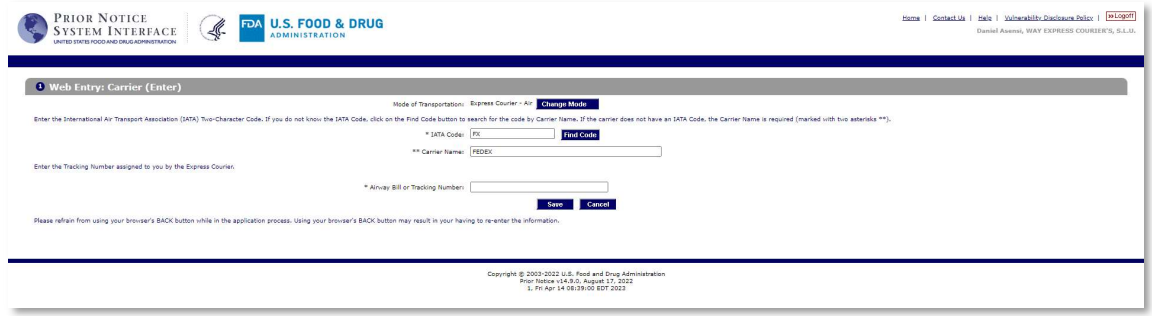

Así es como debe de quedar, nuestra pantalla.

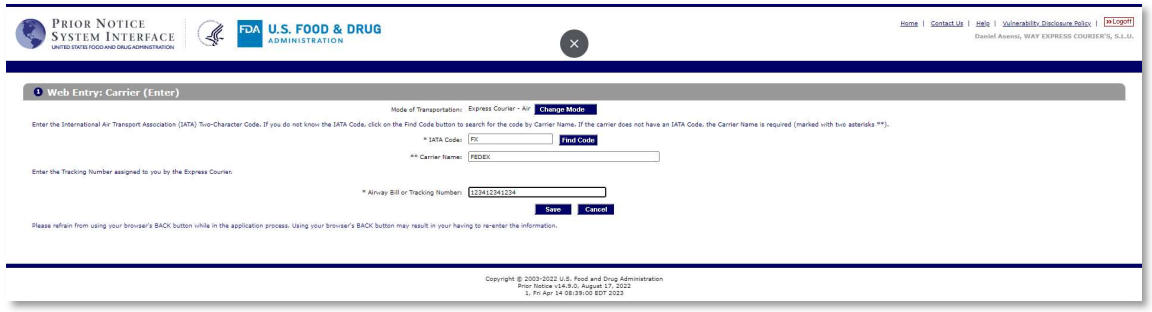

Una vez aceptado los datos, nos llevará a la siguiente pantalla, en donde marcaremos la casilla de Not Know y el numero de entradas que vamos a realizar. En nuestro caso serán dos entradas ya que tenemos dos artículos, dos botellas de vino blanco y dos de tinto.

Continuamos seleccionando el punto de entrada, le damos al botón de Find Port y seleccionaremos la ubicación por la que el producto entrará a los Estados Unidos, en nuestro caso, como el envio se está realizando con Fedex, seleccionaremos como estado Tennesse y como Port seleccionaremos de llegada Fedex-Memphis. Una vez seleccionado lo anterior, grabamos salvando y nos llevará a la siguiente pantalla de datos.

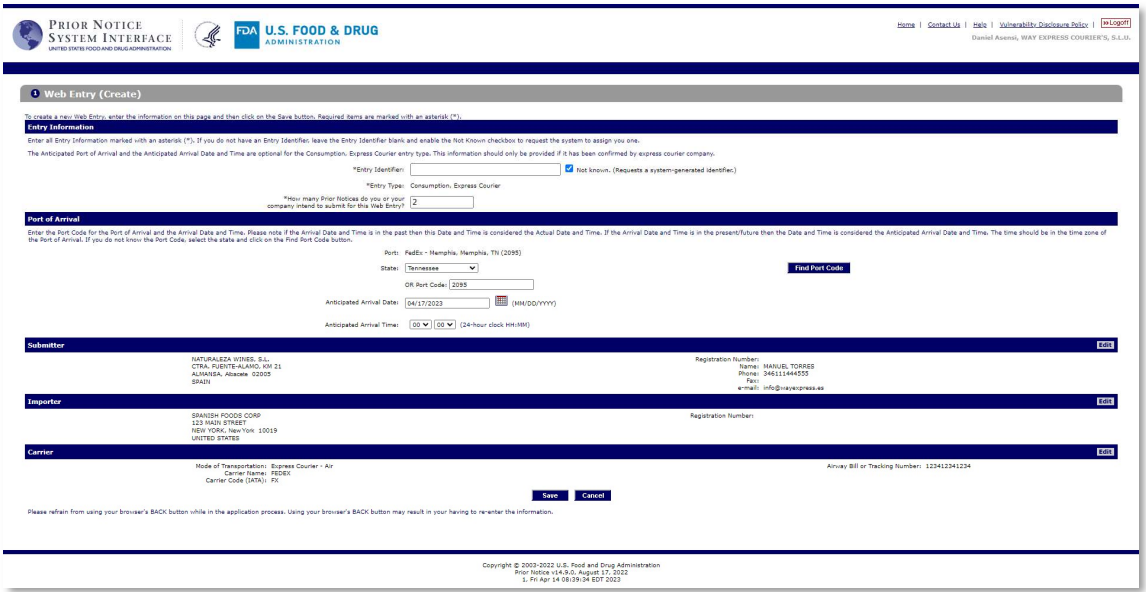

Llegados a este punto, comenzamos a detallar los productos que se van a enviar, para lo cual debemos de pulsar sobre la casilla Create Prior Notice.

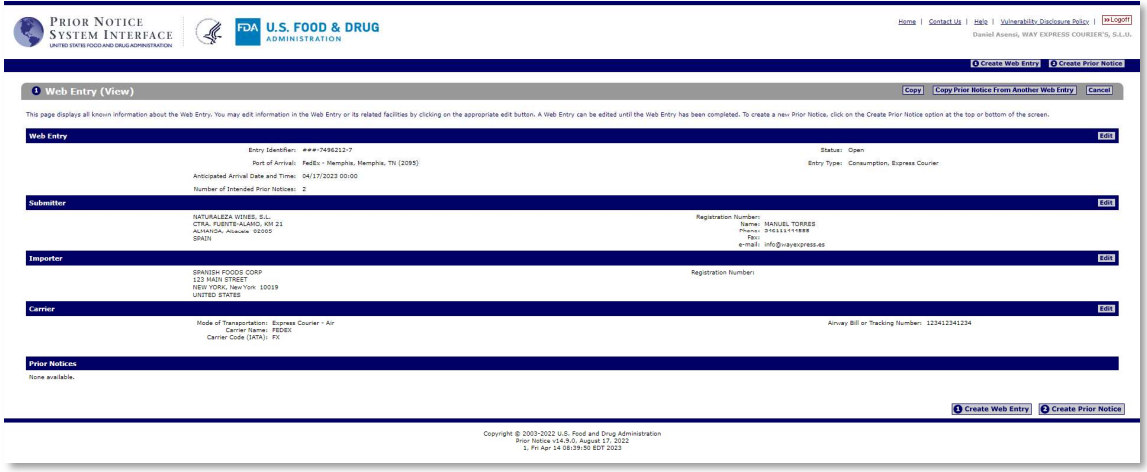

El sistema nos llevará a la pantalla donde se va a detallar producto y cantidades enviadas.

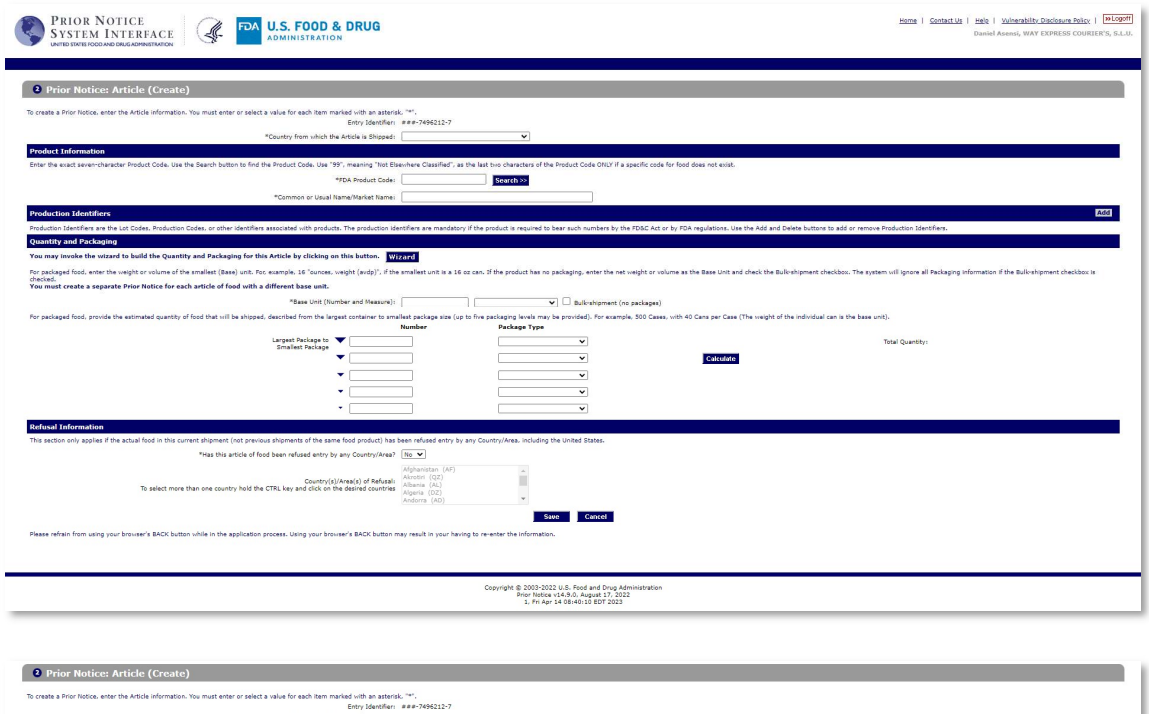

Aquí indicamos el país desde donde se envían los productos, en nuestro ejemplo Spain.

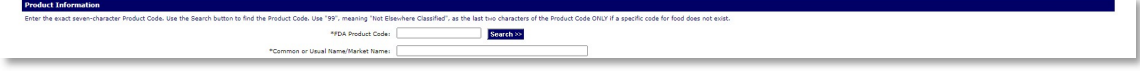

En este punto hay que indicar el Codigo de producto de la FDA así como el nombre del producto, en este punto detallar bien marcas, nombre comercial, etc, de forma que coincida exactamente con el detalle de la factura.

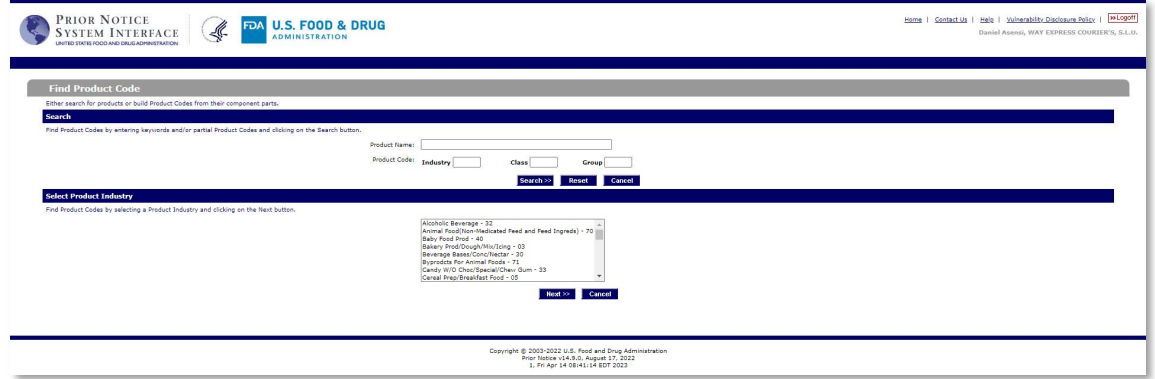

Si no sabemos el código de producto, a través de la opción Search lo localizaremos, en la siguiente imagen, indicamos el nombre del producto lo más aproximado, en nuestro ejemplo vino, pero lo indicaremos en Ingles.

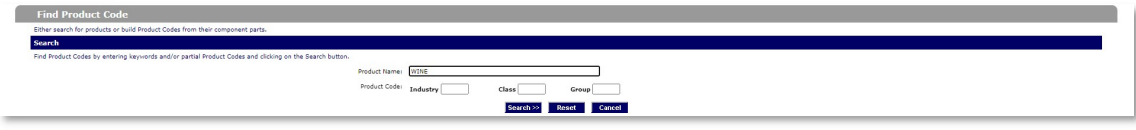

Una vez el sistema realice la búsqueda, nos dará todas las entradas para este tipo de articulo, en nuestro caso, seleccionaremos WINE, RED (STILL), ya que tenemos dos botellas de vino tinto.

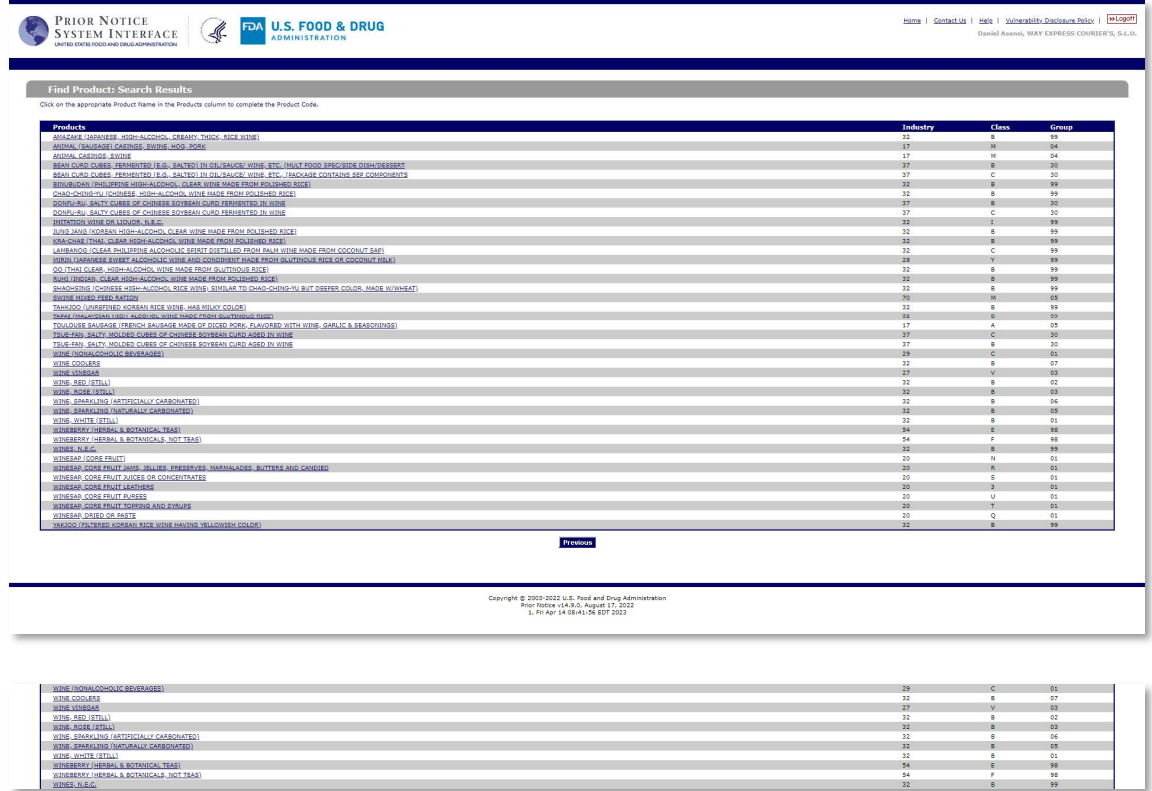

A continuación tenemos que indicar el Metodo de Emblaje del producto, en este caso será Glass, o sea Cristal y en el proceso aplicado para el embasado, de no ser otro, indicaremos COMMERCIALLY STERILE – E, es el proceso estándar para la mayoría de artículos.

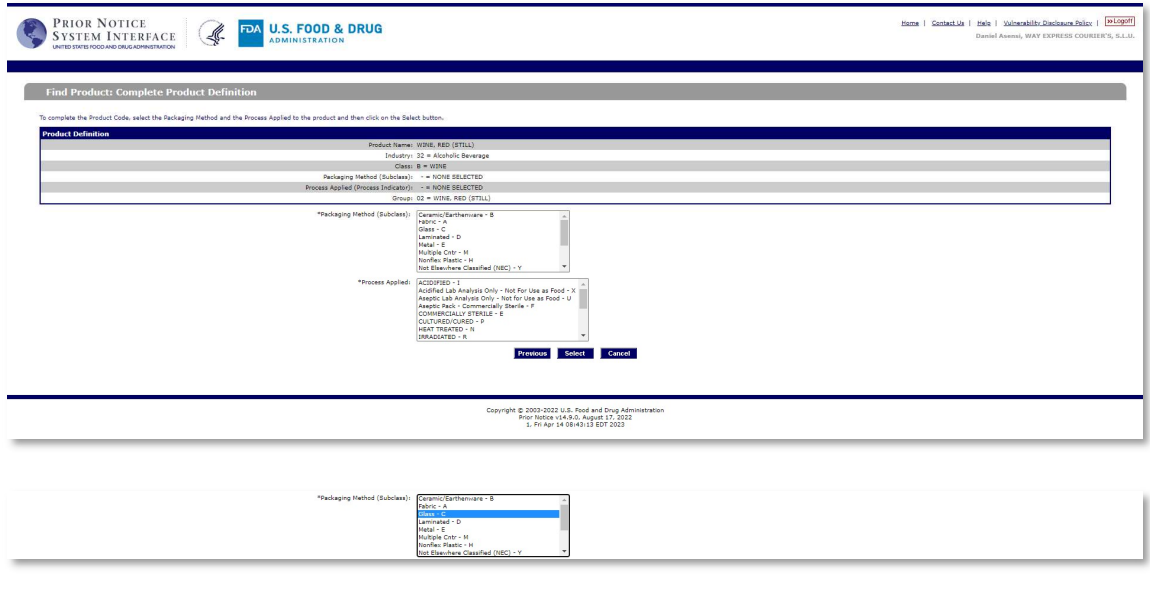

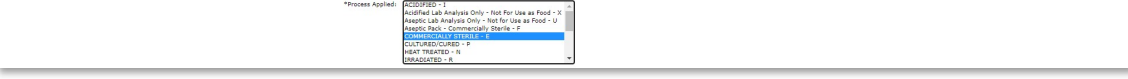

Par terminar le damos al botón de Select, para que acepte todos los datos, nos devolverá el sistema el código automáticamente y solo nos faltaría la descripción del producto, en nuestro caso es "Las Palomas 2021, vino tinto con 13.5% de alcohol.

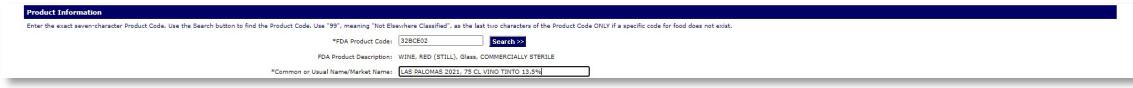

Pasamos a indicar los datos relativos al producto neto que se está enviando y la unidad de medida.

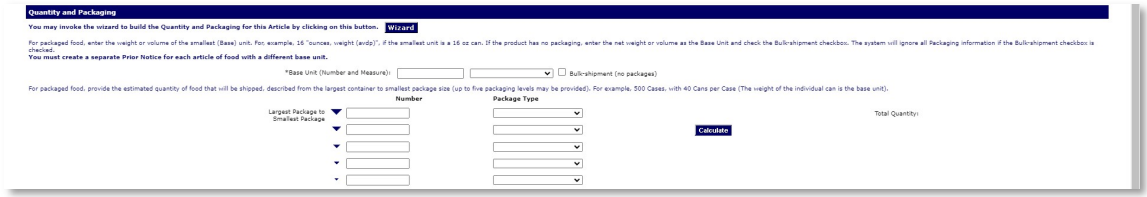

En la pantalla siguiente vemos que la unidad es una botella de 0.75 litros, al ser dos botellas indicaremos el numero de unidades y por último el tipo de embase que tiene el vino, en nuestro caso es una botella, no protegida y cilíndrica.

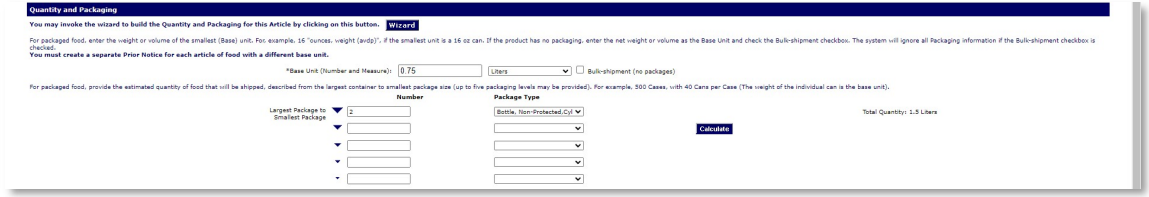

En este punto nos pregunta si el envio es realizado desde algún punto en que el operador tenga restricciones con algún país, nosotros enviamos desde España, por lo tanto siempre la respuesta será "No"

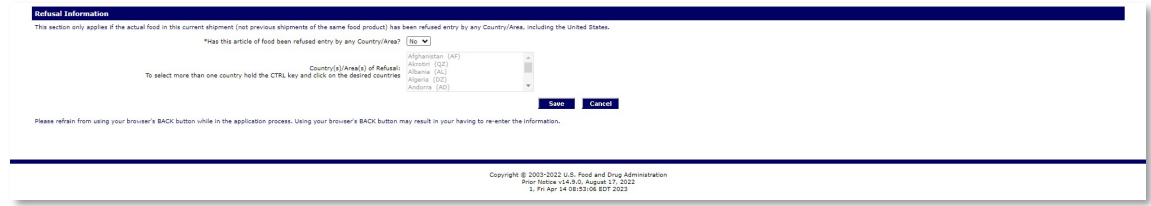

Pasamos a detallar los datos del Fabricante, Remitente y propietario de la mercancía así como el destinatario y en que punto se va realizar el manejo de entrada. Para los tres primeros, dado que el producto es español, seleccionaremos previamente el país "Spain" para los tres datos.

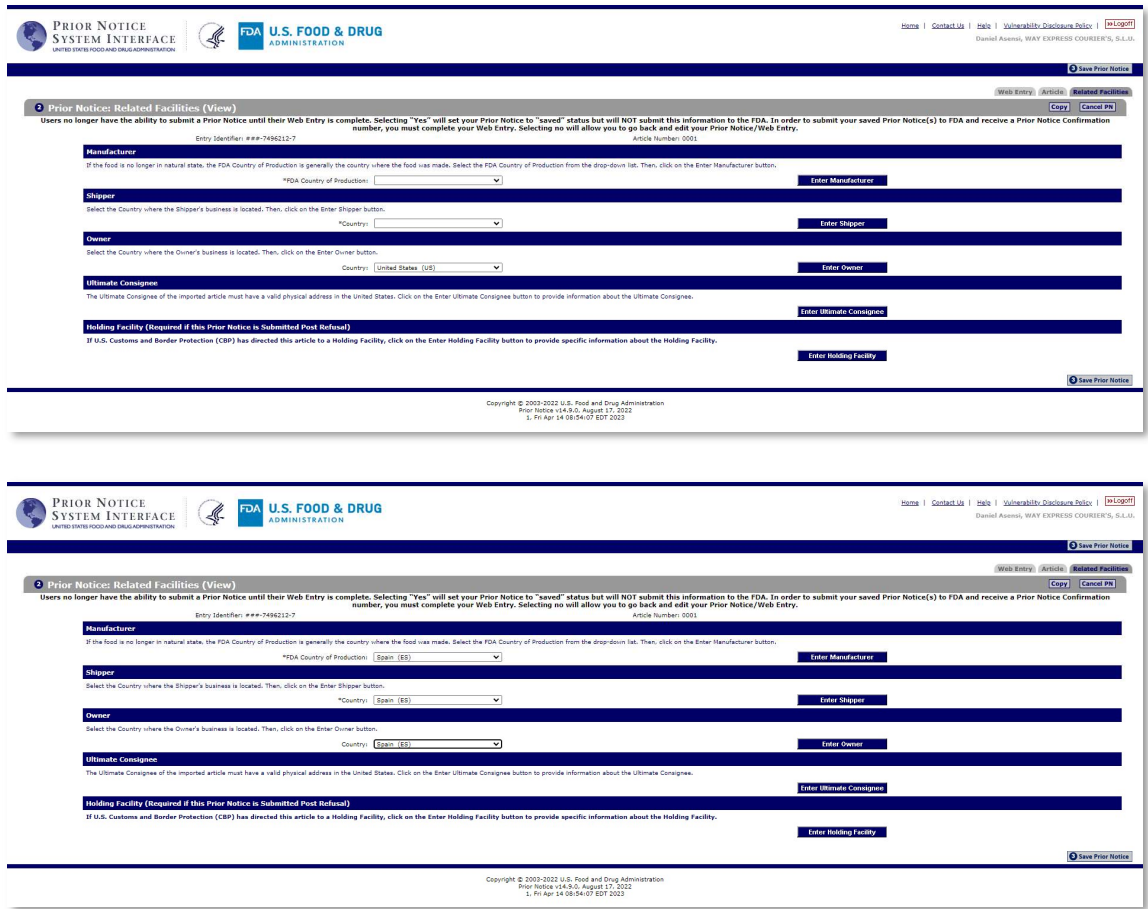

Uno por uno, vamos accediendo a todas las opciones de la derecha, como indicamos a continuación.

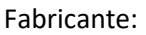

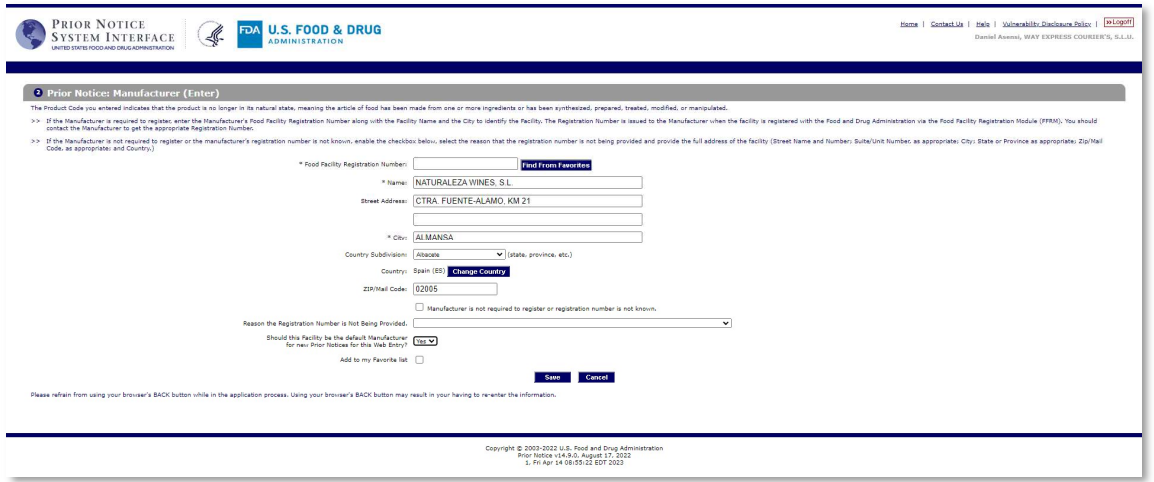

Tanto en esta pantalla, como en las restante, es importante indicar que es el mismo para todos los demás Prior Notice que vayamos a grabar, de momento estamos con el vino tinto y aún nos falta el vino blanco. Por lo tanto, esta casilla la marcaremos con "Yes":

Should this Facility be the default Manufacturer  $\frac{(\gamma_{\text{ES}} \vee \gamma)}{\gamma_{\text{ES}}}$ 

Esto lo repetiremos en todos los pasos que a continuación se indican.

## Remitente:

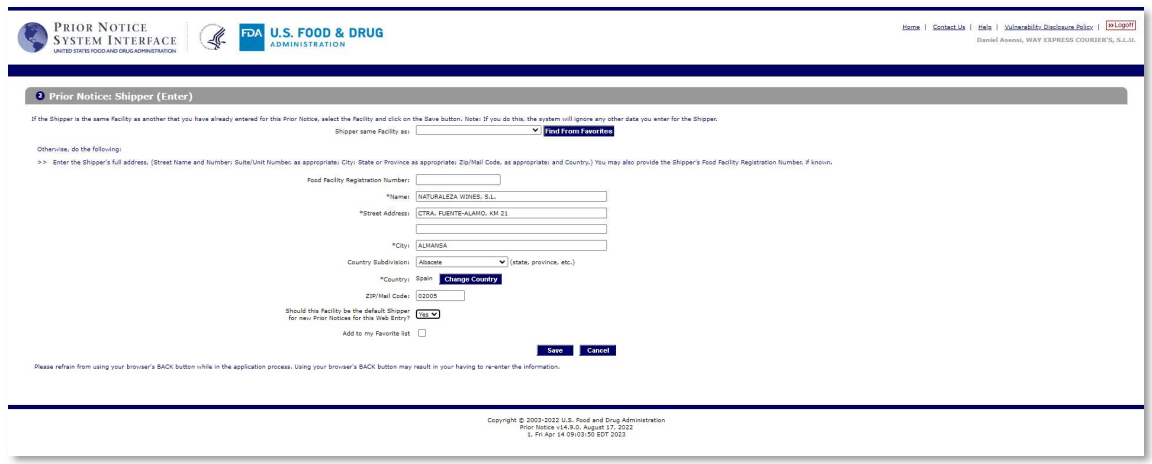

Should this Facility be the default Manufacturer  $\overline{(\gamma_{es} \vee)}$  for new Prior Notices for this Web Entry?

## Propietario:

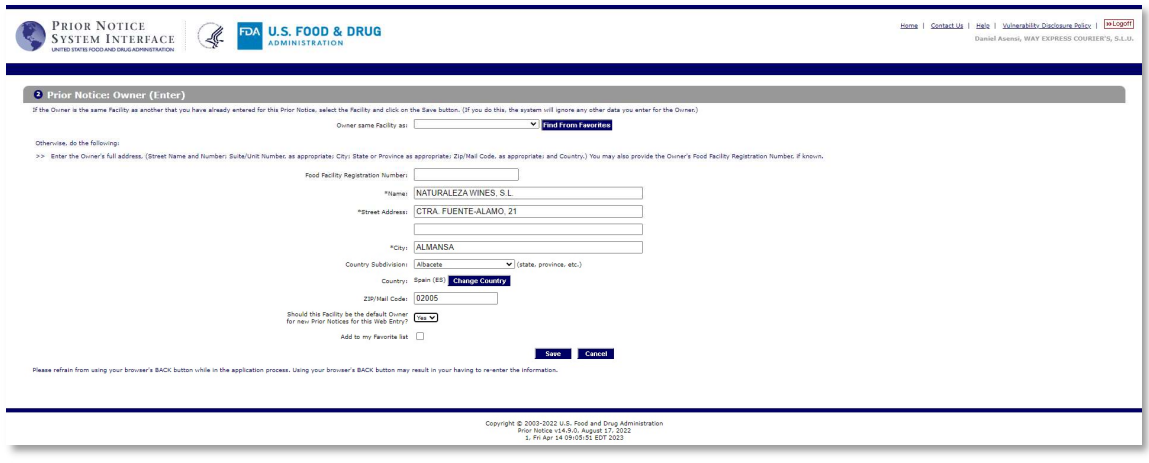

Should this Facility be the default Manufacturer  $\sqrt{\text{Yes V}}$  for new Prior Notices for this Web Entry?

Como en los casos anteriores, para poder grabar los datos para un futuro envío, necesitaremos el código de la FDA, tanto de remitente como de destinatario, si no, no podemos almacenar estos datos.

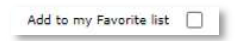

Aquí empezamos a grabar los datos del destinatario y el punto donde se puede contactar con el importador.

Importador:

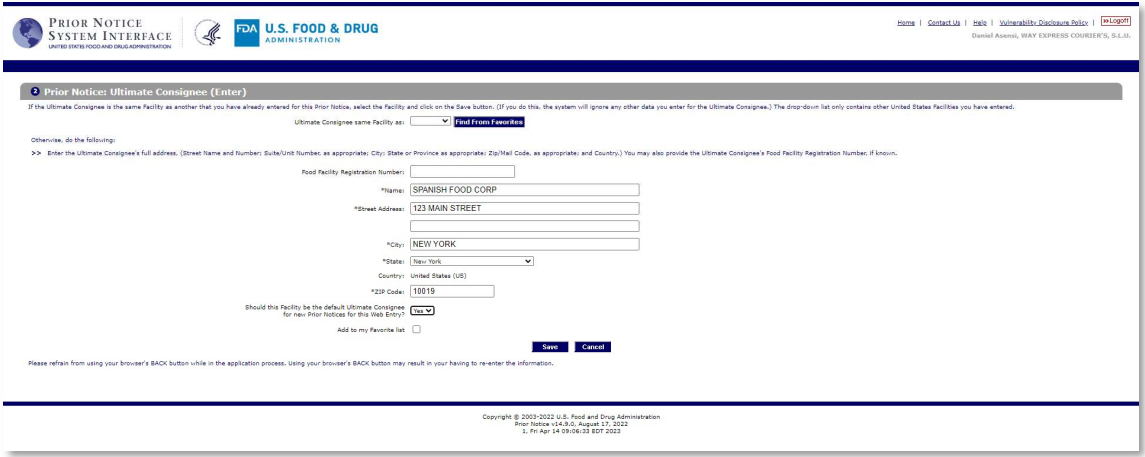

En este punto, indicaremos donde se puede contactar con el destinatario.

Punto de manejo:

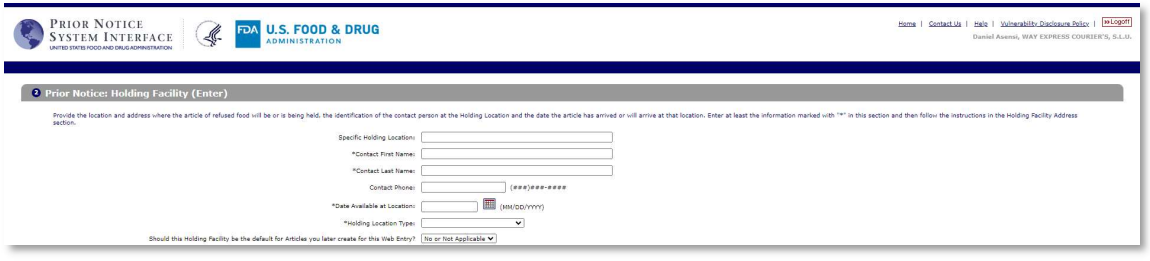

Aquí tenemos que indicar los datos de la persona encargada de recepcionar la mercancía, por si la FDA necesitase ampliación de información sobre el envío.

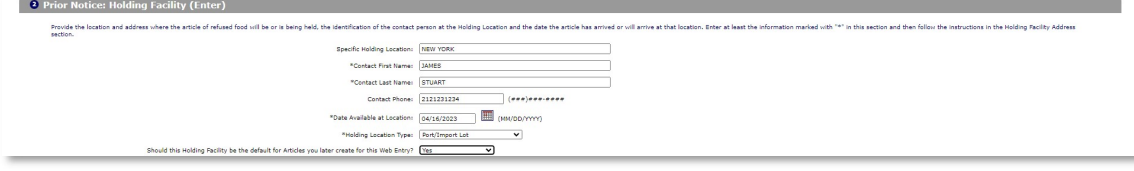

En el siguiente punto, volvemos a indicar los datos de la empresa a la que van dirigidos los vinos.

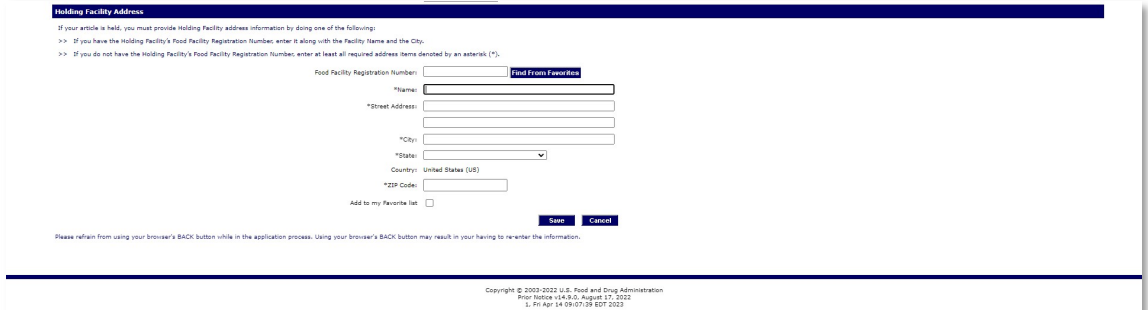

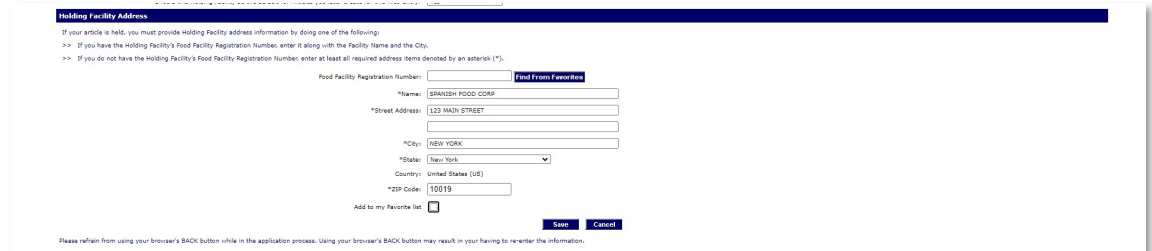

Nuestro Prior Notice, debería de mostrar la pantalla siguiente, con los datos de nuestra expedición.

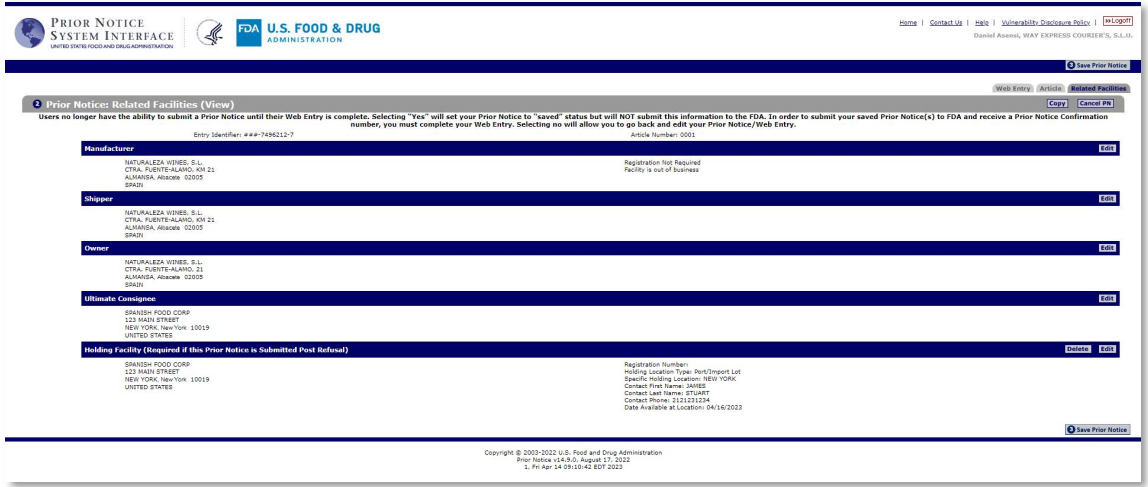

A continuación pulsamos Save Prior Notice, para que todos los datos se graben y nos mostrará la siguiente pantalla de confirmación. En ella tenemos el resumen de toda la información relativa al envio y sus características.

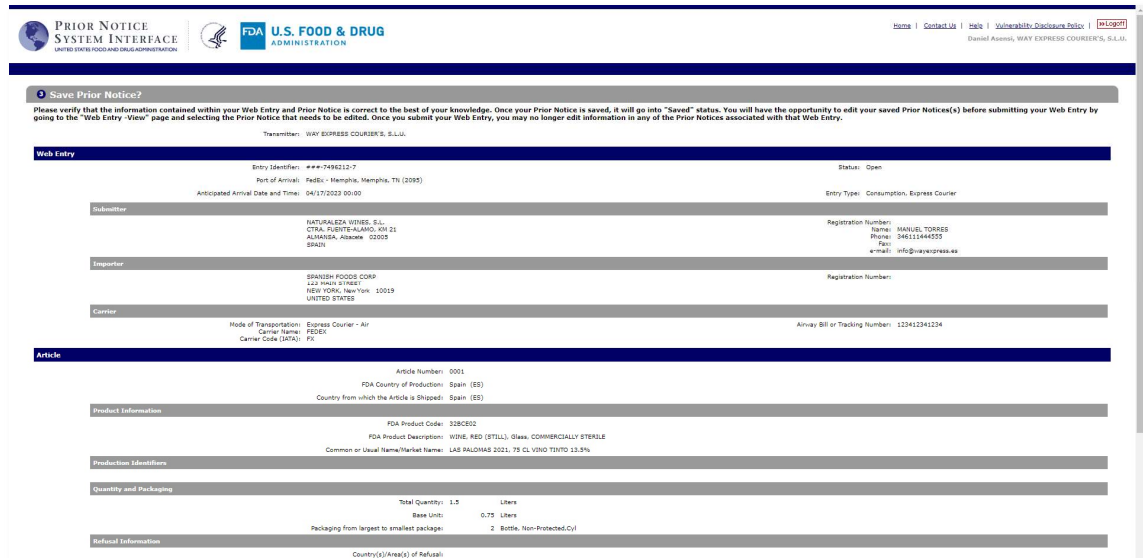

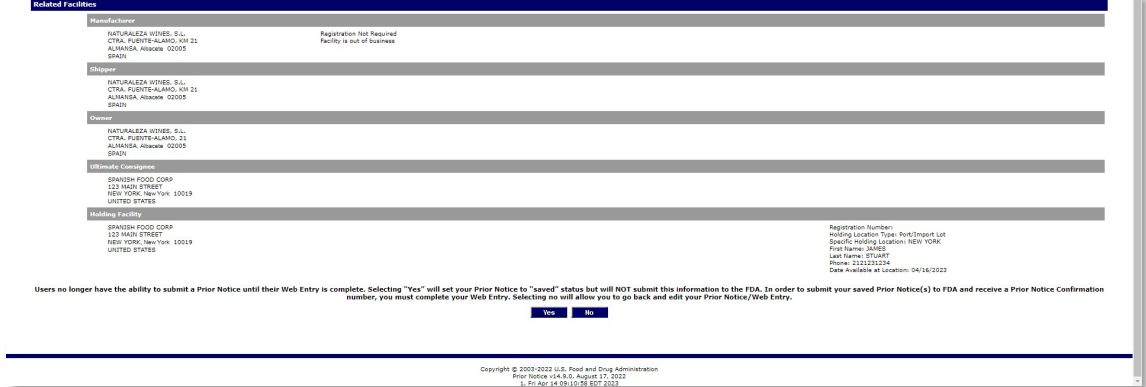

Si todo es correcto, pulsamos "Yes" y nos llevará a la siguiente pantalla.

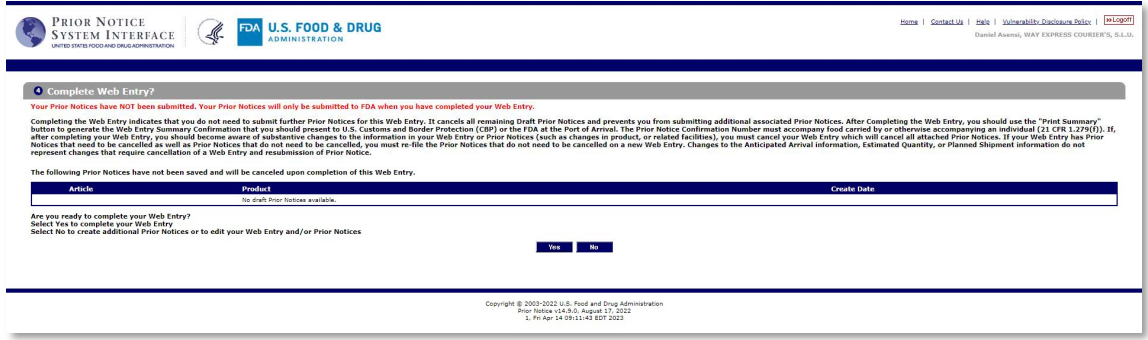

Aquí nos pregunta si está completado el Prior, en nuestro ejercicio, hay vino tinto y vino blanco, el tinto ya está declarado, nos faltaría el vino blanco, por lo tanto debemos de pulsar sobre "No".

Nos saldrá la siguiente pantalla, donde ya veremos nuestra primera entrada ya indicada en el Prior y pulsaremos sobre "Create Prior Notice" para detallar los datos del vino blanco que va en esta expedición también.

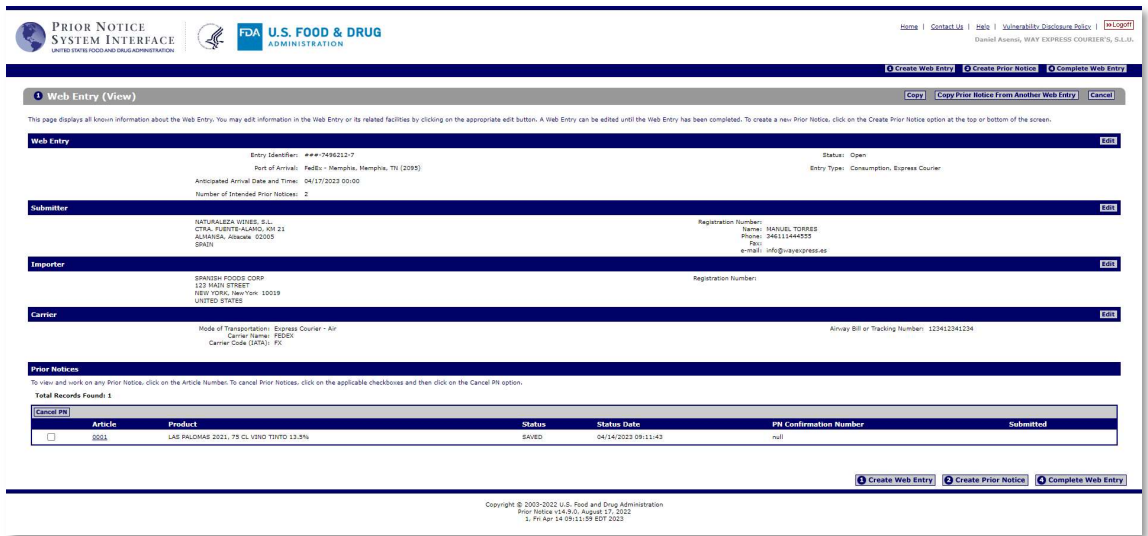

Nos llevará al punto que hemos visto anteriormente, con dos cambios, uno el tipo de vino y dos el nombre del producto.

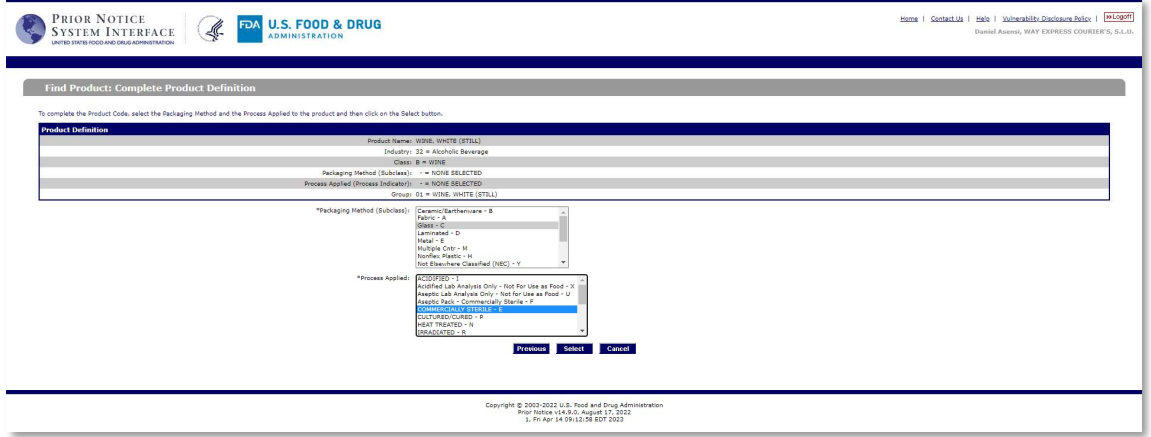

El procedimiento es el mismo que vimos anteriormente.

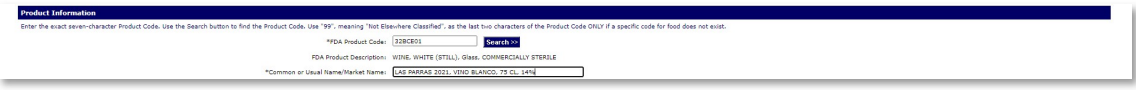

Se indica de nuevo, unidad de medida, numero de productos y tipo de recipiente del producto.

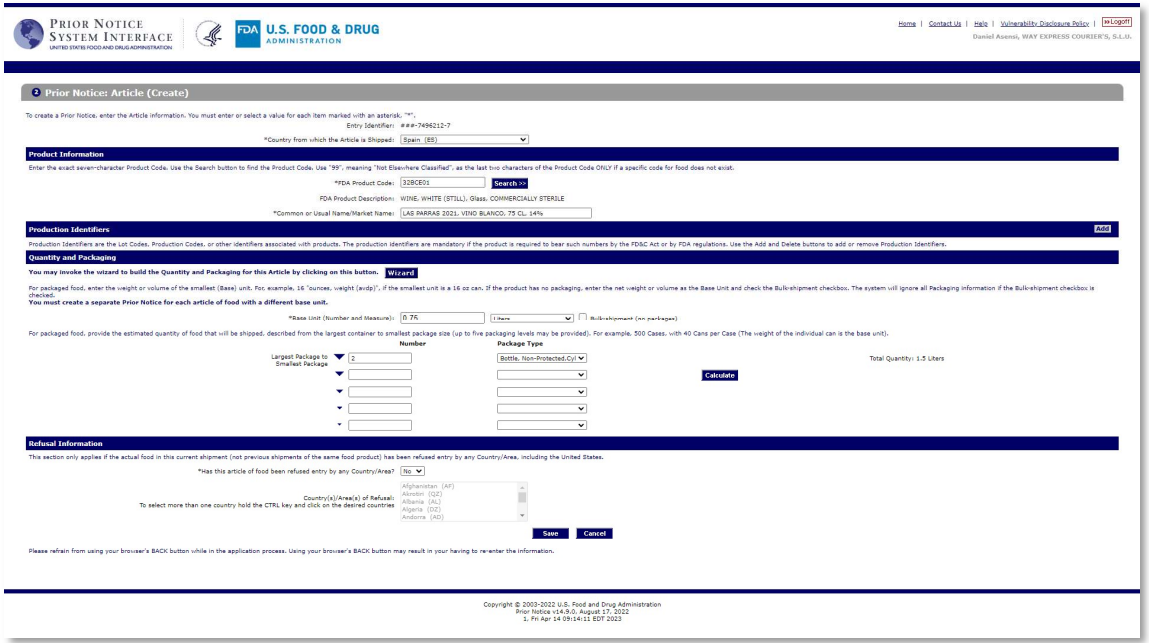

Una vez cumplimentado, salvamos los cambios y nos llevará de nuevo a la pantalla de confirmación. Dado a que anteriormente hemos indicado:

Should this Facility be the default Manufacturer  $\left(\frac{\sqrt{2}}{2}\right)^{1/2}$  for new Prior Notices for this Web Entry?

el sistema ya nos da todos los datos grabados antes.

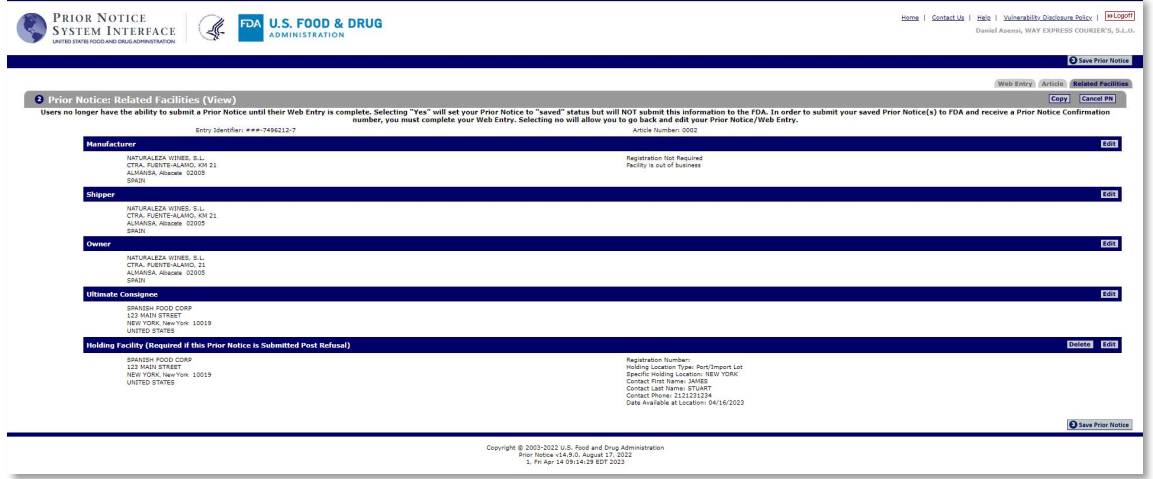

Solo nos faltaría "Save Prior Notice" para confirmar que todos los datos son correctos y nos mostrará un resumen.

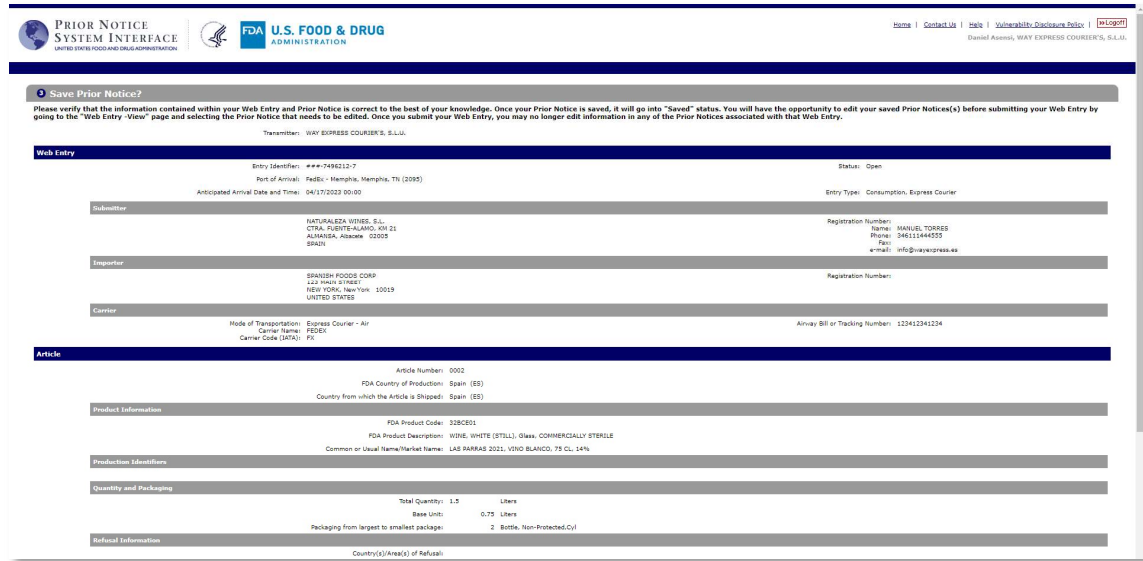

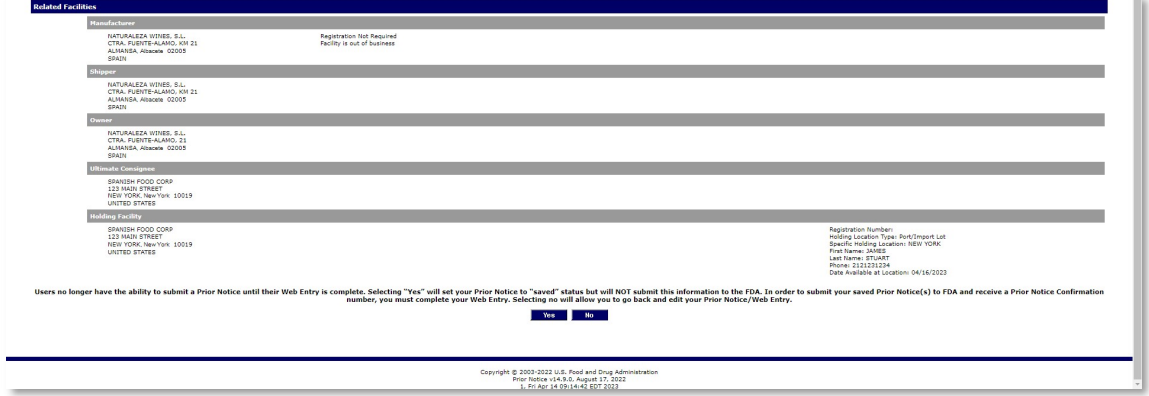

Haremos click sobre el campo "Yes" y nos llevará de nuevo a la pantalla de finalización de nuevo y como ya hemos detallado los dos productos que enviamos, tal y como hemos indicado al principio.

Pagina previa donde hemos indicado el número de Prior Notice que íbamos a hacer.

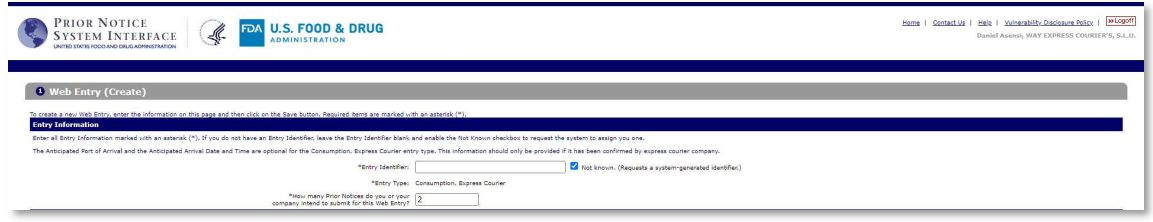

Aceptaremos con "Yes" para indicar al sistema que hemos terminado y completado con éxito todas las entradas que hubiesen.

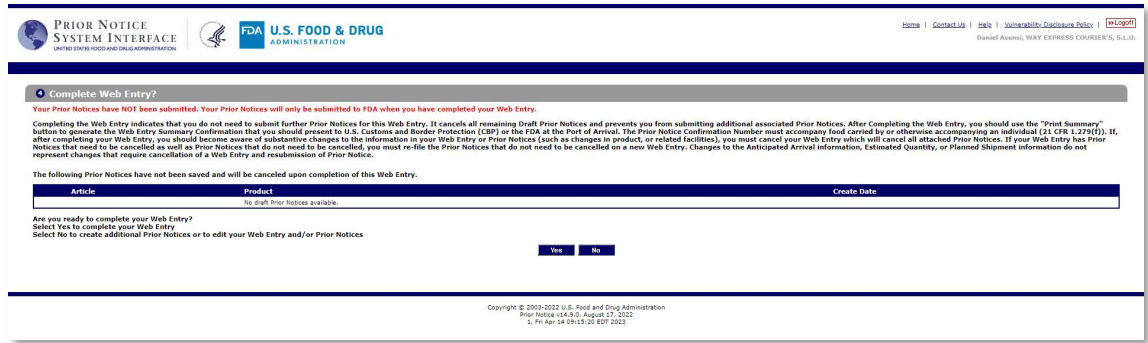

En la pantalla de confirmación, veremos que ahora en cada uno de los artículos declarados nos ha dado un numero de PIN, aconsejamos trasladar este dato a la factura, ya que a la hora del despacho de aduanas en destino, ayuda a contrastar información y acelera los tramites de la FDA.

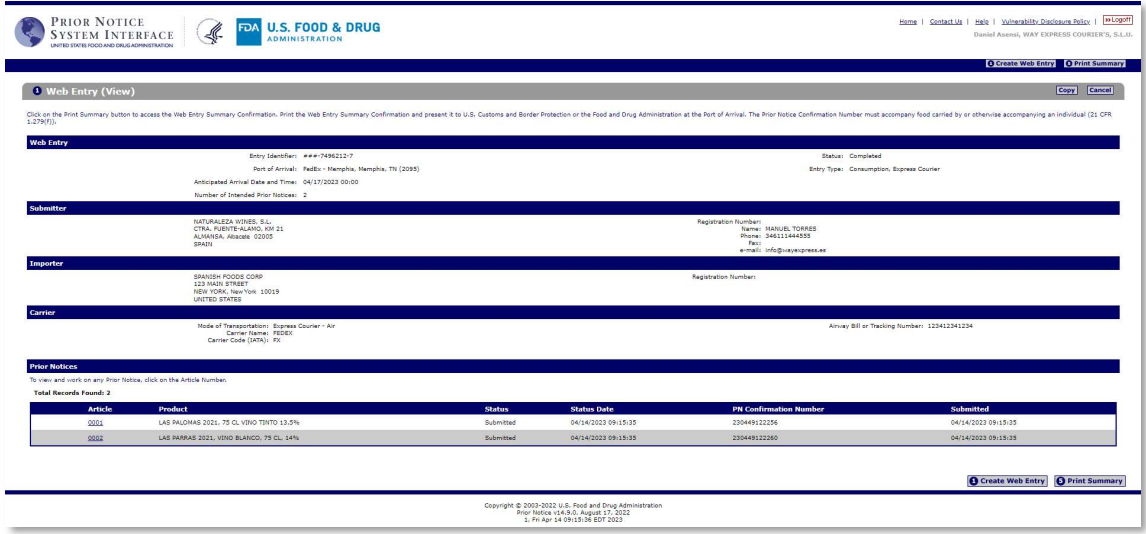

Para terminar, pulsamos sobre "Print Summary" y esta página debemos de imprimirla y adjuntarla con la documentación para destino. Como nota de ayuda recomendamos en la factura o proforma de aduanas indicar lo siguiente, ya que algunos Courier's lo suelen pedir y sin ese dato no se puede importar en EEUU.

Ejemplo:

MANUFACTURER AND OWNER

NATURALEZA WINES, S.L. CTRA. FUENE-ALAMO, KM 21 ALMANSA, ALBACETE 02005 ESPAÑA

Estos datos los podemos indicar en el cuerpo de la factura.

Resultado de nuestro Prior Notice una vez transmitido a la aduana americana.

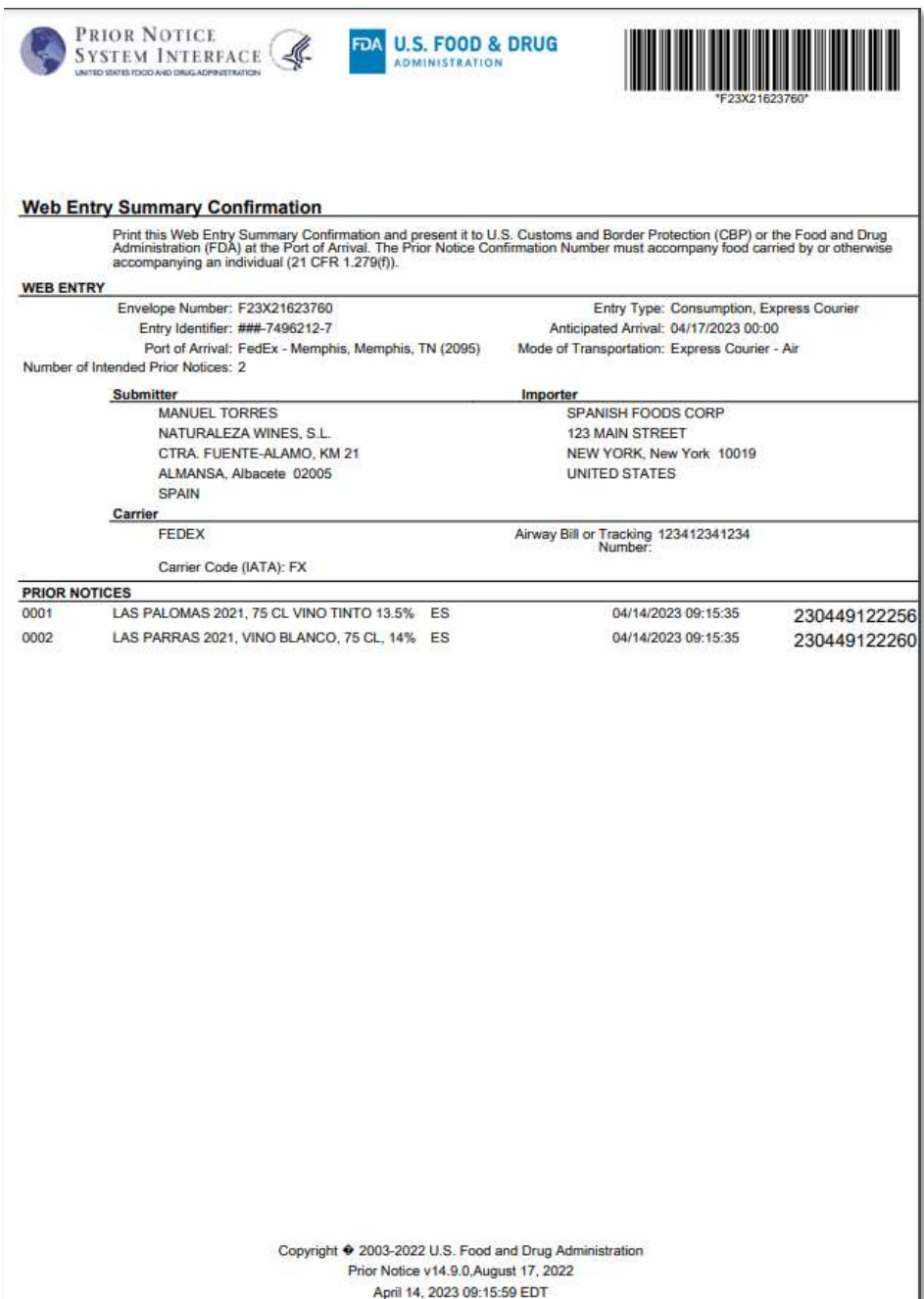